# **Instruction for the operation of Anti-theft Key Matching - 2014 Nissan Sylphy**

#### **Tested model:** SYLPHY 2014, VIN: LGBH52E08E\*\*\*\*\*\*\*

## **Requirements:**

**Product requirement:** X-431 IMMO PRO, X-431 IMMO PAD

**Software requirement**: Nissan Anti-theft software V10.02 and above

**Features:** When the key is invalid, lost, adding a key or replacing the IMMO related modules, the key matching is required.

### **Notes:**

- 1. Obtain all the keys, and ensure that the vehicle battery voltage is not less than 12V and the device has sufficient power. Do not use devices that emit strong electromagnetic waves around the antenna of Anti-theft locking system, such as mobile phones, wireless transceivers, etc. when performing "Initialization ECU";
- 2. It is recommended to turn on the hazard warning light switch to prevent the ECU communication from entering the sleep mode during the execution of the function;
- 3. After the key registration completed, it is necessary to perform operation check on all registered keys to ensure vehicle remote controls and key ignition are normal.

#### **Steps**

1. Prepare the key that needs to be matched, connect the diagnostic connector, and select 【IMMO】, as shown in Figure 1;

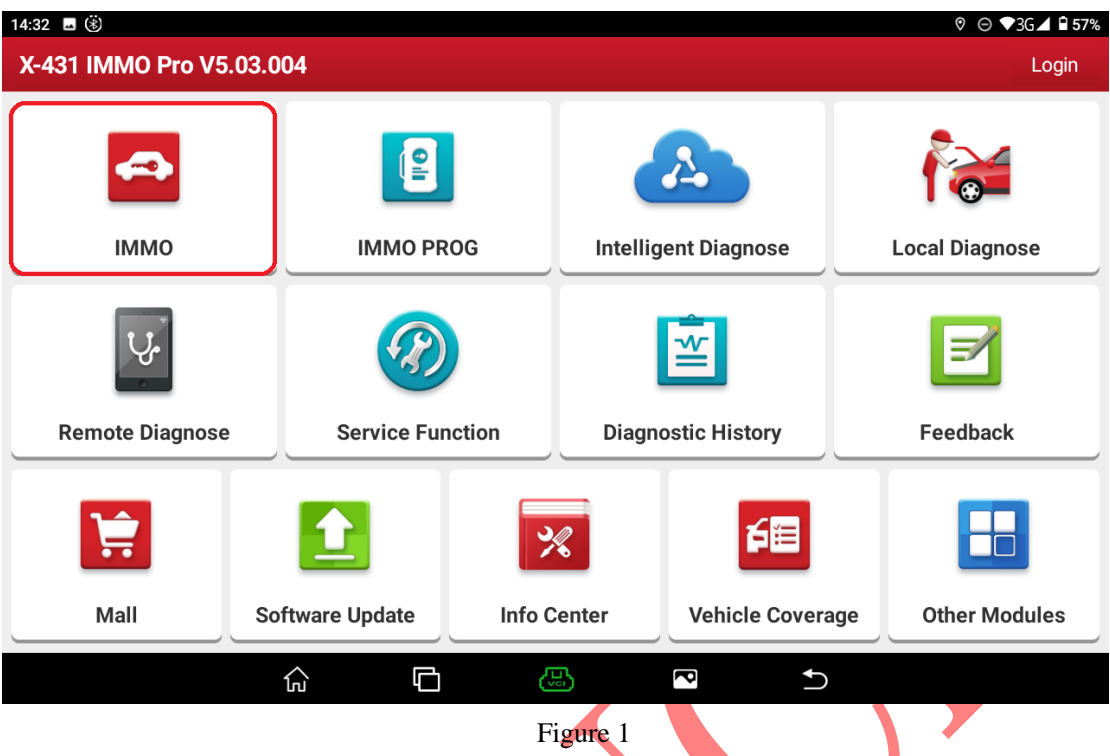

2. Select the menu **Kanti-Theft Password Reading I**, the software starts to read the PIN in BCM (Body Control Module) and convert it into a 4-digit password around 2010, as shown in Figure 2-3;

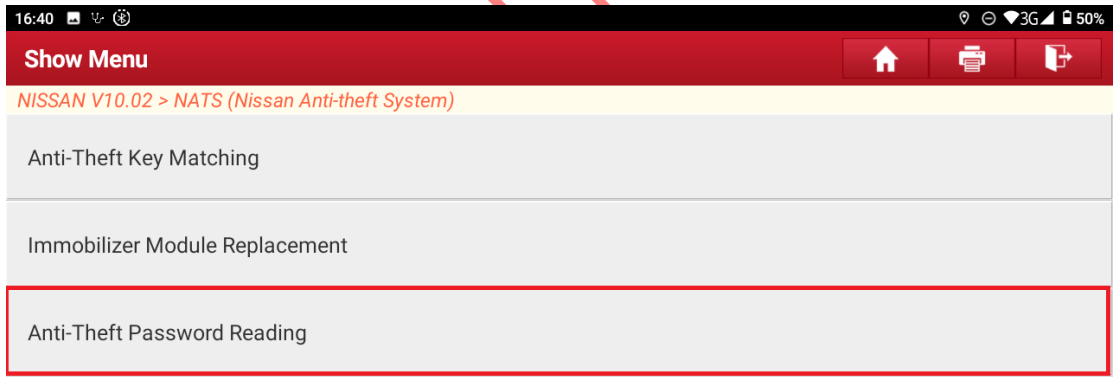

| Nissan<br>VIN LGBH52E08EY |     |   |   |   |  |
|---------------------------|-----|---|---|---|--|
|                           | lлı | ⊡ | 郻 | ð |  |

Figure 2

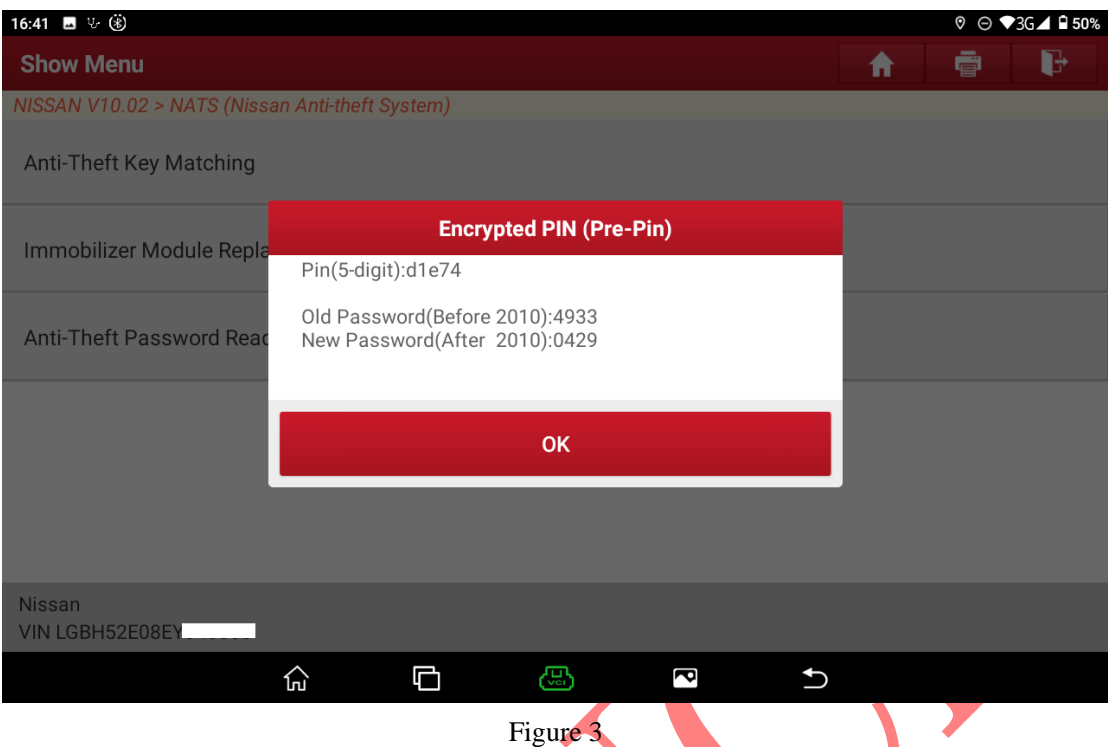

3. Select the menu 【Anti-Theft Key Matching】, the software starts to automatically scan the system and search for the Anti-theft mode of the vehicle model, click "OK" to enter the corresponding menu path, as shown in Figure 4-5;

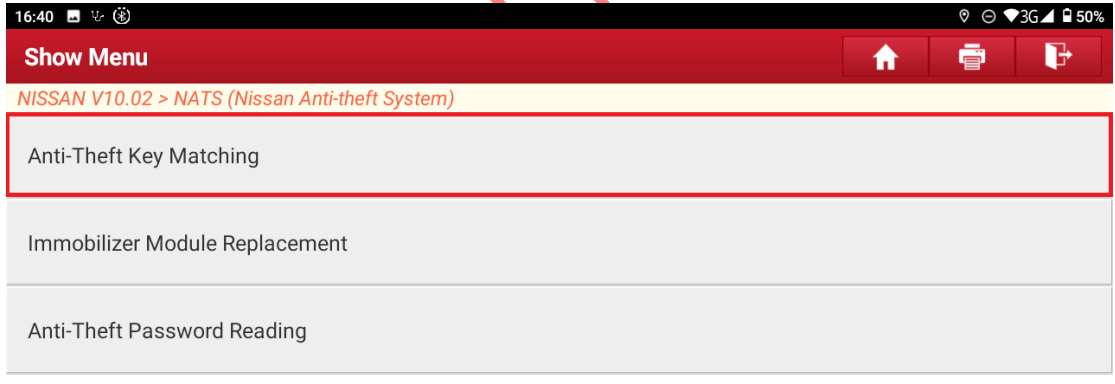

| Nissan          |     |   |   |   |  |
|-----------------|-----|---|---|---|--|
| VIN LGBH52E08EY |     |   |   |   |  |
|                 | lпí | ⊡ | 感 | ð |  |

Figure 4

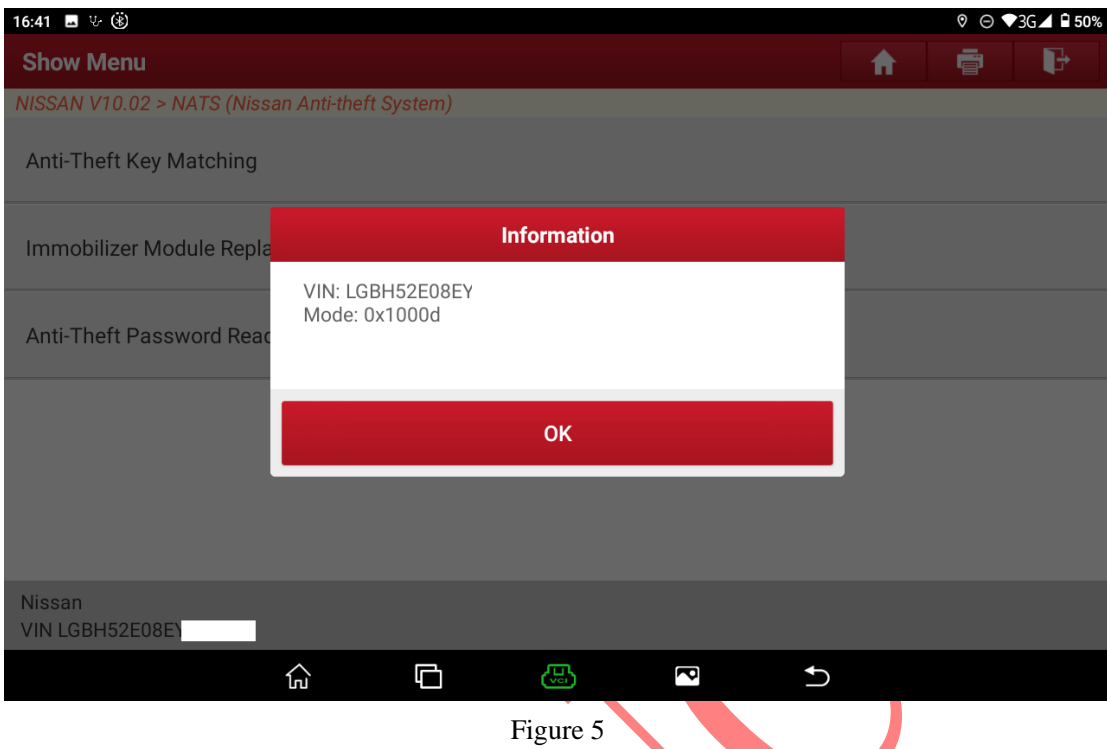

4. Select the menu **【Register Key】, it prompts to delete all registered key IDs**, and then prompts the operation of turning off the power and turning on the hazard warning lamp, as shown in Figure 6-8;  $\blacktriangle$ 

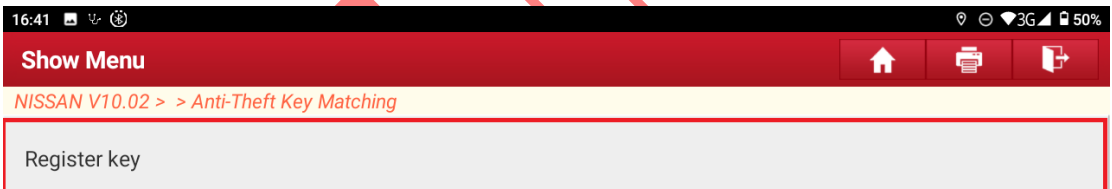

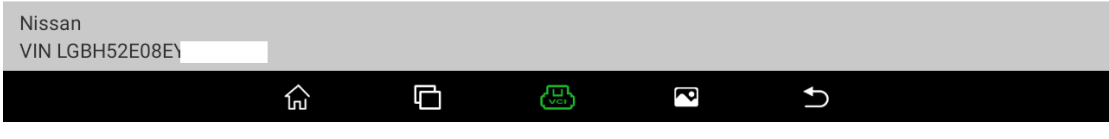

Figure 6

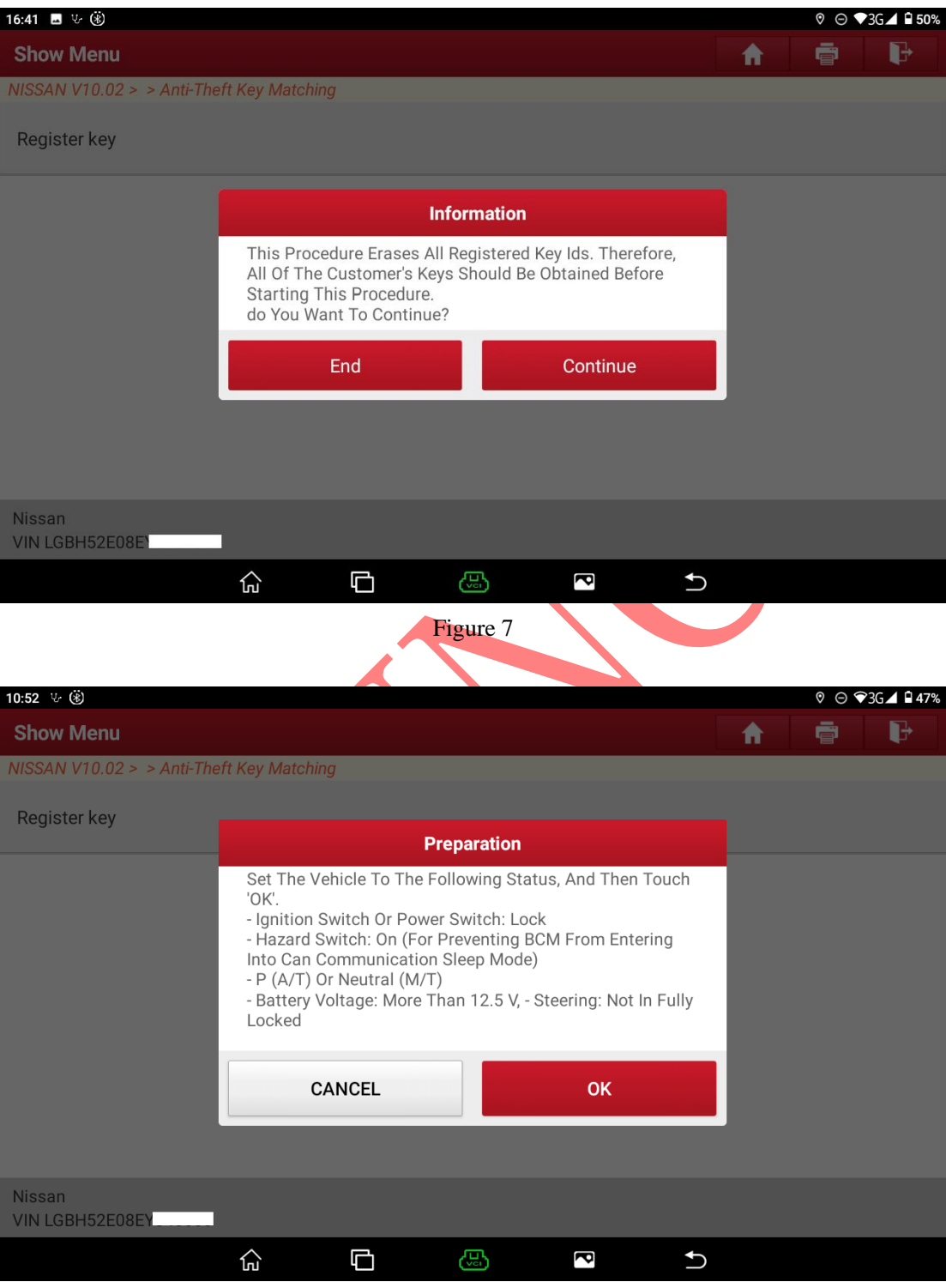

Figure 8

5. After clicking "Next", the software will determine whether the power is turned off, if it is not turned off, the following Figure 9 will appear, otherwise, go to step 6;

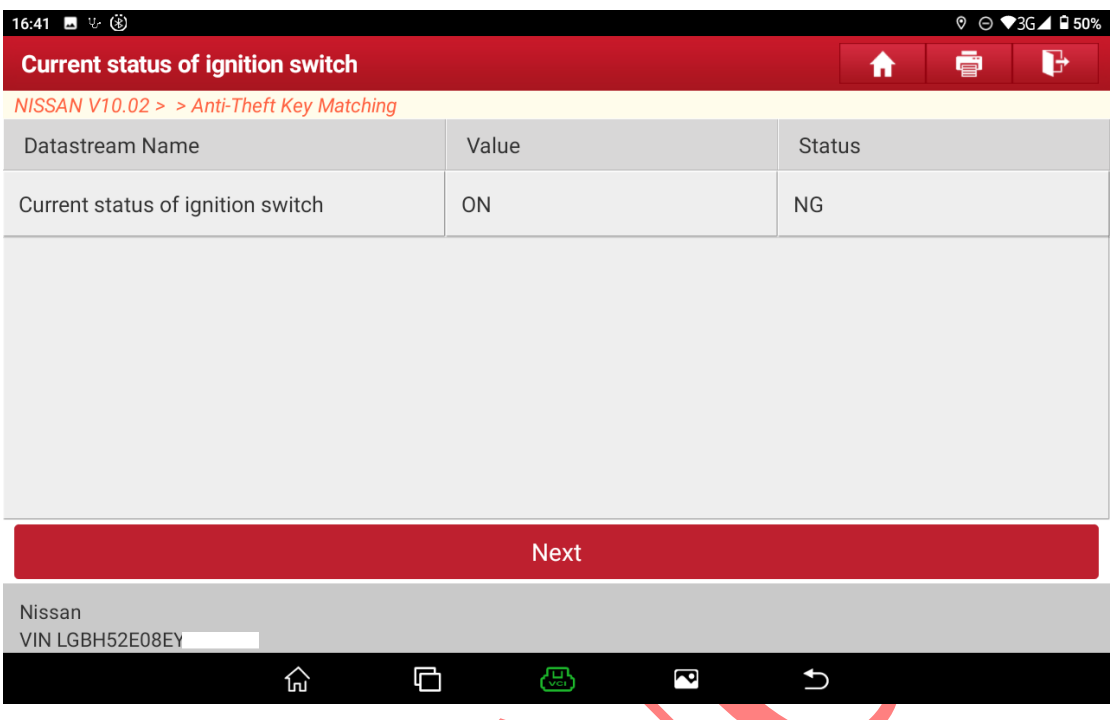

(Figure 9, it will automatically skip to step 6 when the power is off)

6. After powering off, the software will automatically obtain the Anti-theft password and perform the operation of Steering Lock Release. After the execution completed, the following instructions for turning on the power will be displayed, as shown in Figure 10;

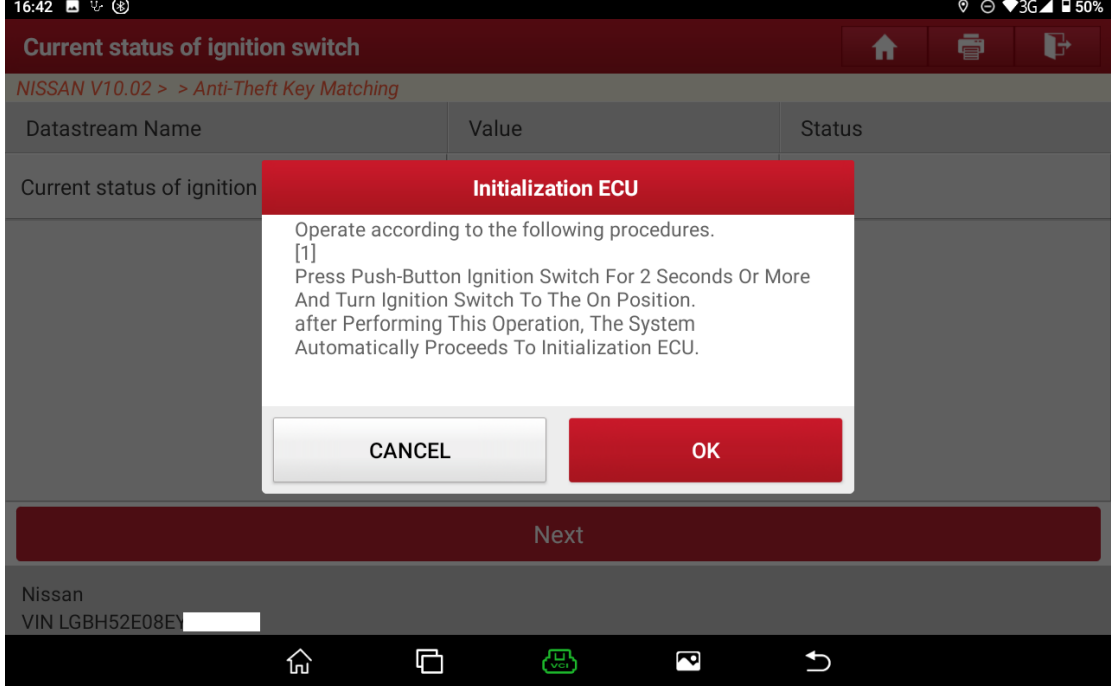

Figure 10

#### 7. After clicking "OK", if the power is not turned on, it will display as Figure 11;

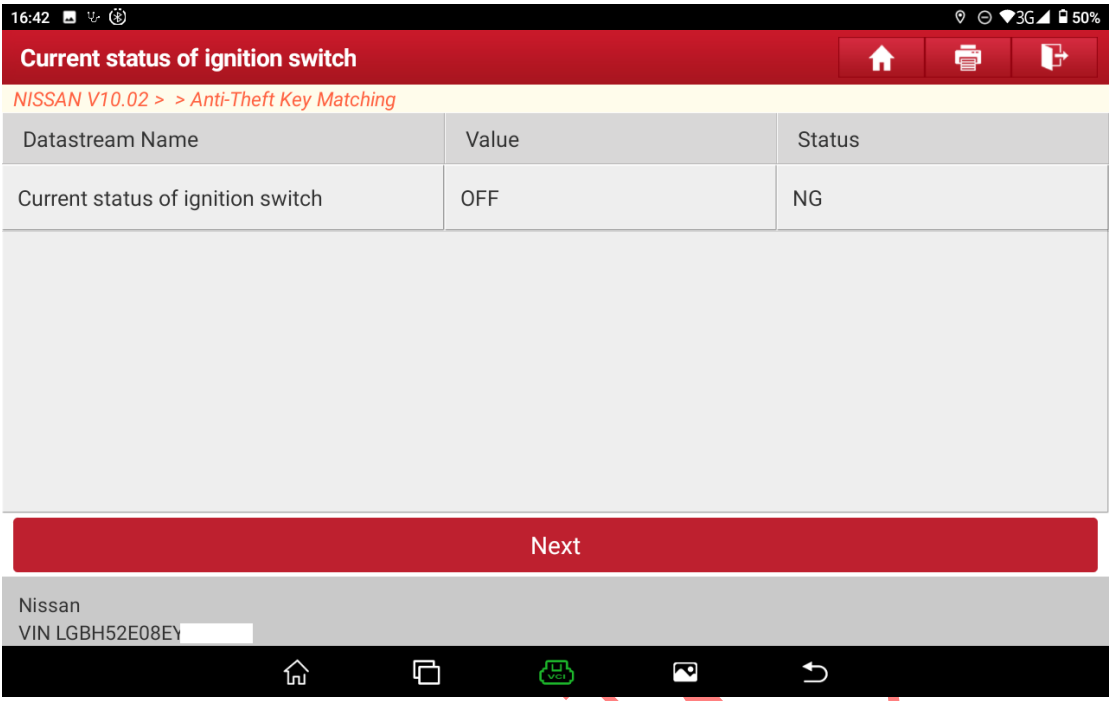

(Figure 11, it will automatically skip to step 8 if the power is ON).

8. After the power is turned on, all key IDs will be automatically deleted, and then enter the prompt of key registration operation as shown in Figure 12. This interface is for registering all existing keys. Do not click the " $\overrightarrow{OK}$ " button until all keys registration completed;

| 16:42 M U U U                    |                                                                                                    |  | $\vee$ $\ominus$ $\vee$ 3G $\triangle$ $\blacksquare$ 50% |
|----------------------------------|----------------------------------------------------------------------------------------------------|--|-----------------------------------------------------------|
| <b>Current status of ignitid</b> | <b>Registration Key</b>                                                                                                    |  |                                                           |
| NISSAN V10.02 > > Anti-The       |                                                                                                    |  |                                                           |
| Datastream Name                  | Perform key registration. Operate according to the<br>following procedures.                                                                                   |  |                                                           |
| Current status of ignition       | [1]. Press power switch and turn power switch to the OFF<br>position.                                                                                         |  |                                                           |
|                                  | [2]. Press power switch once.<br>Check that indicator on power switch blinks.                                                                                 |  |                                                           |
|                                  | [3]. Contact the back side of registered Intelligent Key<br>to power switch within 5 seconds. Check that buzzer in<br>combination meter sounds twice.         |  |                                                           |
|                                  | [4] Check that turn power switch changes automatically to<br>the ON position and that security indicator blinks 5 times.<br>Check that power switch turns ON. |  |                                                           |
|                                  | [5]. Press power switch and turn power switch to the OFF<br>position.<br>Wait for 3 seconds or more.                                                          |  |                                                           |
|                                  |                                                                                                    |  |                                                           |
| <b>Nissan</b>                    | <b>Next</b>                                                                                                    |  |                                                           |
| <b>VIN LGBH52E08EY</b>           |                                                                                                    |  |                                                           |
|                                  | 郷<br>íпÍ                                                                                                    |  |                                                           |

Figure 12

9. After registering all the keys as shown in the figure, click "Next" to complete key registration and the verification of registered keys, as shown in Figure 13-14, key matching completed;

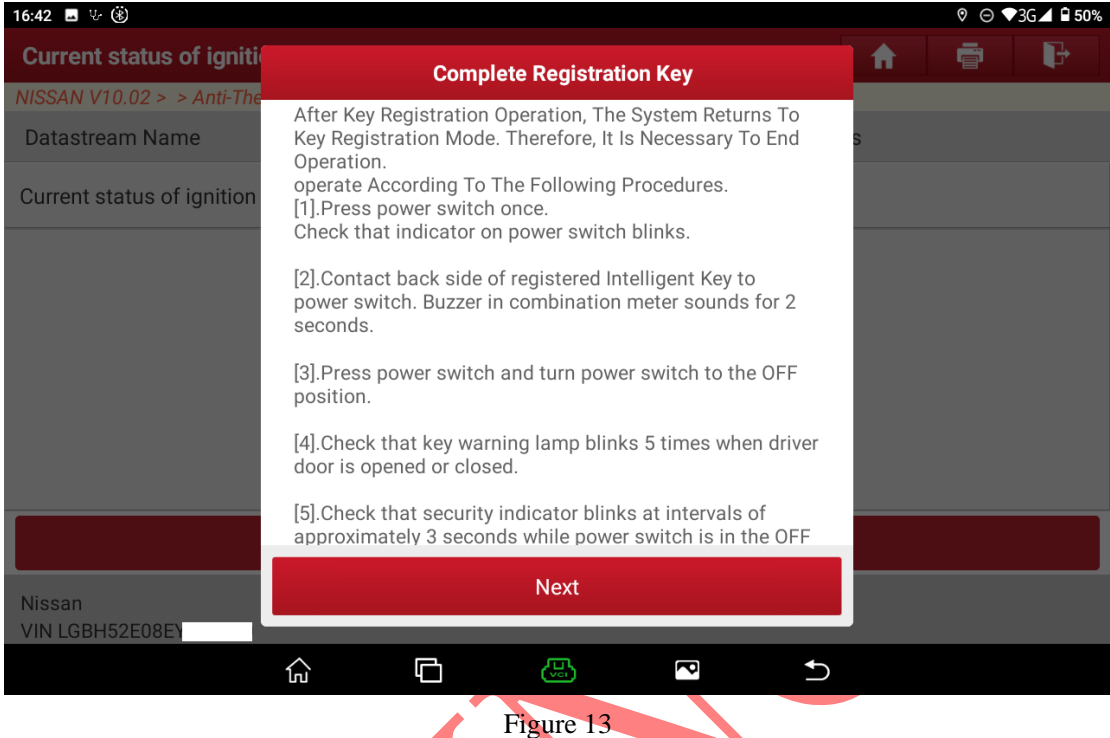

| 17:07 ■ 5 (%)                                 |                                                                                                    | ⊙ ⊝ | $\blacktriangledown$ 3G $\blacktriangledown$ |
|-----------------------------------------------|----------------------------------------------------------------------------------------------------|-----|----------------------------------------------|
| <b>Current status of ignition switch</b>      |                                                                                                    |     |                                              |
| NISSAN V10.02 > > Anti-The                    | <b>Confirmation of Operation</b>                                                                                                    |     |                                              |
| Datastream Name<br>Current status of ignition | Check the following items using all registered keys.<br>[1]. Put Intelligent Key in the vehicle (within the inside key<br>antenna detection area). Check that push-button ignition<br>switch can change the ignition switch position and that it<br>can start engine.    |     |                                              |
|                                               | [2] Put the Intelligent Key outside of the vehicle (out of the<br>inside key antenna detection area). Check that the ignition<br>switch cannot be changed using push-button ignition<br>switch.                                                                          |     |                                              |
|                                               | [3]. After completing above confirmation operation, touch<br>'End'. Check and erase DTC, only if the vehicle is Z12<br>model for North America. For remote control engine<br>starter, check operation according to remote control<br>engine starter installation manual. |     |                                              |
|                                               |                                                                                                    |     |                                              |
|                                               | End                                                                                                    |     |                                              |
| <b>Nissan</b><br><b>VIN LGBH52E08E</b>        |                                                                                                    |     |                                              |
|                                               | ≂<br>նու                                                                                                    |     |                                              |

Figure 14

## **Statement:**

The content of this document belongs to Shenzhen Launch. All rights reserved. Any individual or unit shall not quote or reprint without consent.